HOW-TO: SETTING UP A TRAVEL ASSISTANT - ALLOW OTHERS PERMISSION TO BOOK TRAVEL FOR YOU.

1. In the top right corner select Profile > Profile Settings

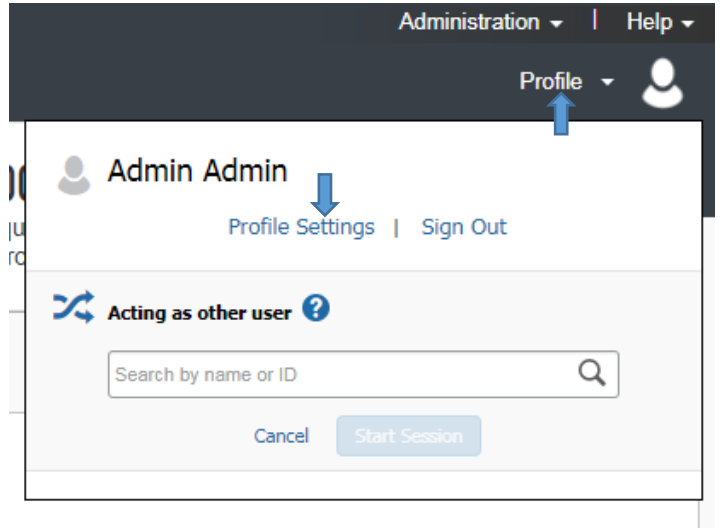

## 2. Select Setup Travel Assistants

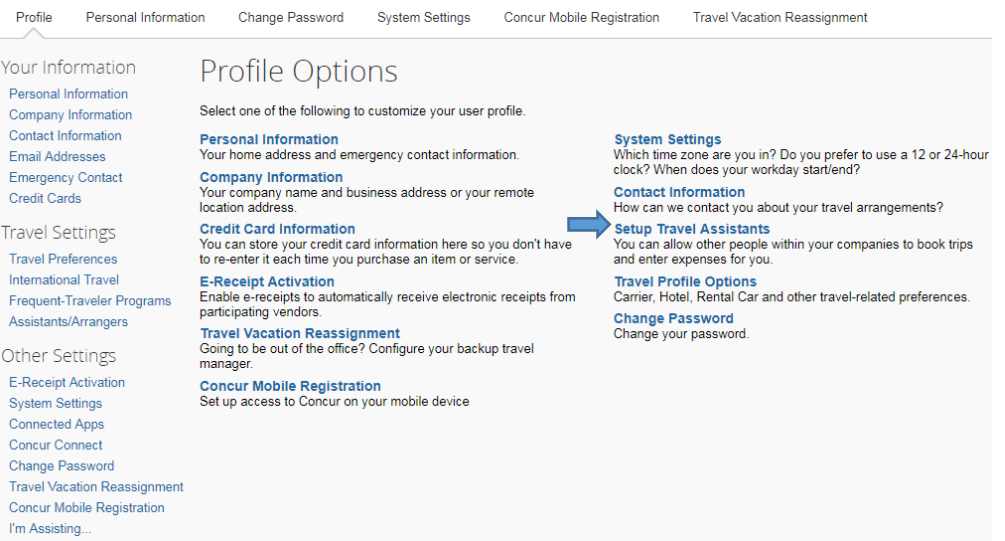

## 3. Select Add an Assistant

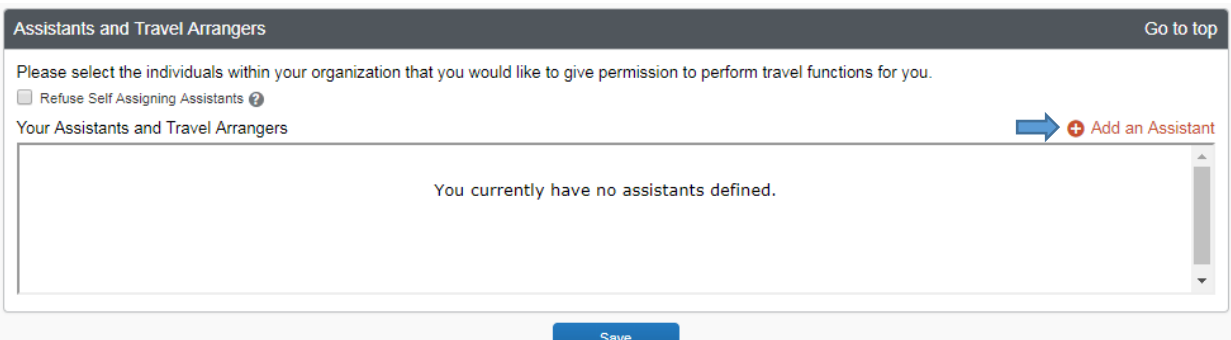

4. Enter the last name of the employee that you need to set up as a Travel Assistant. Then pick from the list that appears or also type in the first name of the employee you are looking for. Select Save.

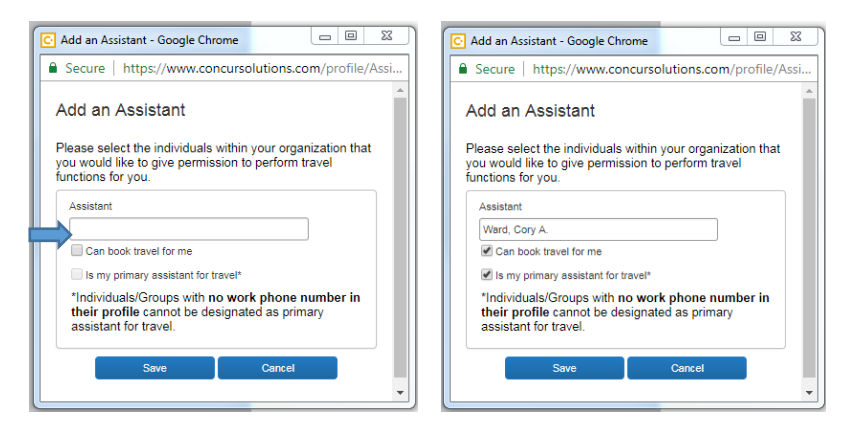

5. In the profile settings, select Save.

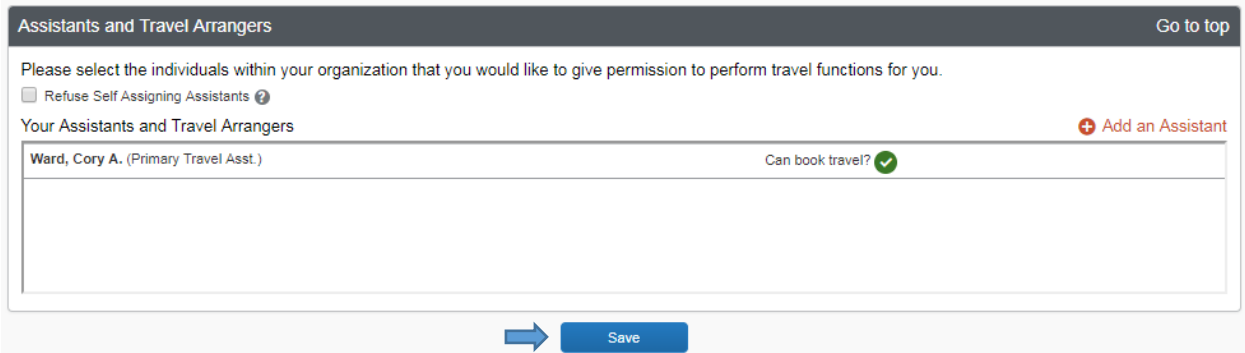

6. Your Travel Assistant can now log into your profile and book travel for you.